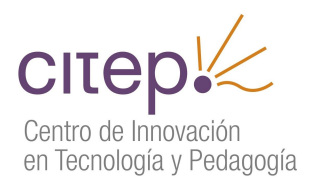

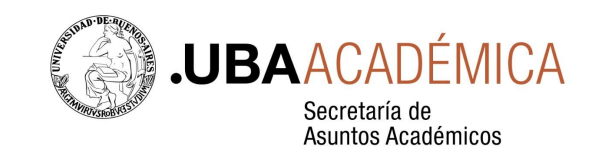

## Serie "Tutoriales"

# **Herramientas de Moodle: el cuestionario**

Este documento brinda pautas básicas para utilizar la herramienta *Cuestionario*.

*Cuestionario* permite realizar evaluaciones con consignas de opción cerrada (opción múltiple, verdadero/falso), aunque también se pueden incluir en él algunas consignas de respuesta abierta. Es muy útil como herramienta de autoevaluación; por ejemplo, para acompañar la lectura de un texto de la bibliografía. La corrección es automática, con excepción de los ítems de respuesta abierta, que deben ser corregidos manualmente.

Entre las prestaciones de la herramienta descritas en este documento se encuentran las listadas a continuación. Con *Cuestionario* el docente puede…

- establecer el tiempo (apertura-cierre) en que los estudiantes deben completar el cuestionario (minutos, horas, días);
- ofrecer una retroalimentación global y retroalimentaciones por cada uno de los ítems, inmediatamente después de cada una de las respuestas, luego de completar todo el cuestionario, o en el momento de cierre de este;
- ordenar al azar las opciones en los ítems de opción múltiple;
- definir la cantidad de intentos permitidos y calificar cada intento; y
- visualizar las calificaciones de todos los estudiantes y las respuestas de cada uno de ellos.

A continuación se mencionan los pasos básicos para trabajar con *Cuestionario*. Se sugieren adrede algunas opciones (las que se consideran más útiles) y se omiten, también adrede, algunas prestaciones adicionales, que se pueden explorar una vez que se adquiera familiaridad con la herramienta.

### **Armado del cuestionario**

1. Activar edición. Hacer clic en Añadir una actividad o un recurso y seleccionar Cuestionario. Se abrirá la siguiente pantalla de configuración.

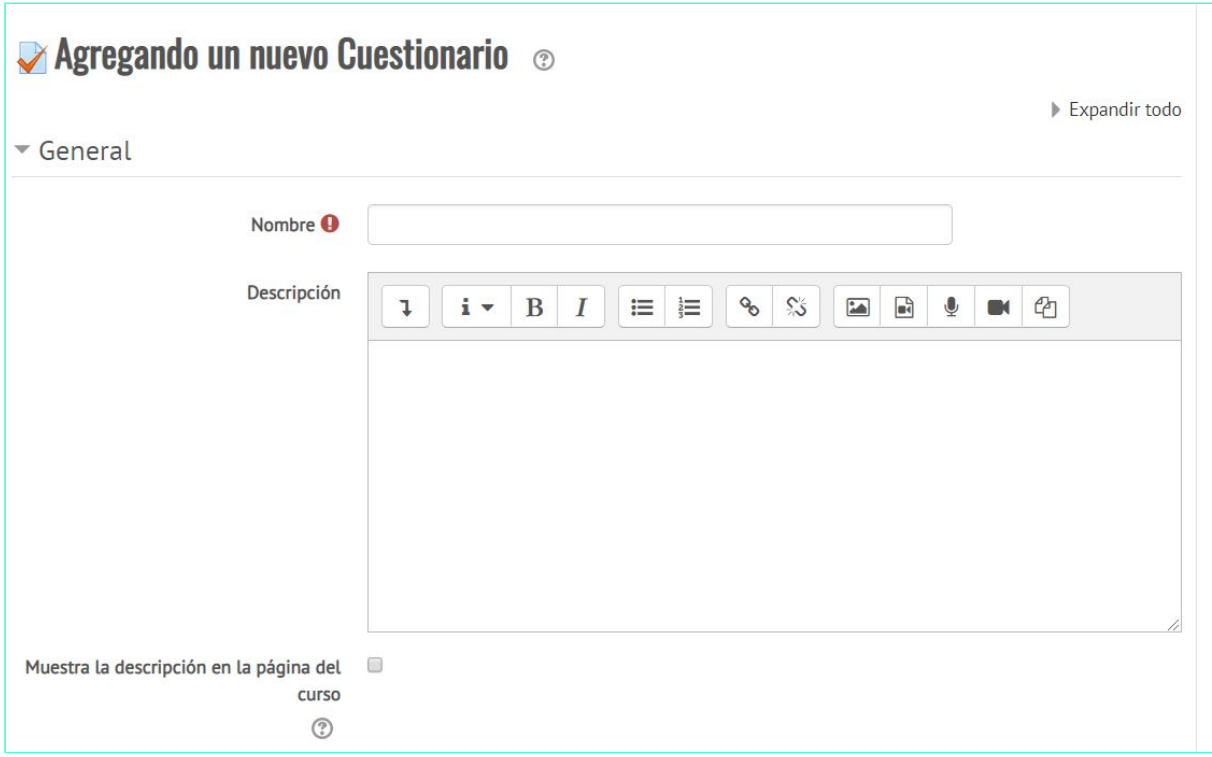

- 2. En General asignar un Nombre al cuestionario y escribir una Descripción que sintetice lo que deben hacer los estudiantes. Por ejemplo: "Esta evaluación consiste en diez preguntas de opción múltiple…". Cliquear en el cuadradito si se desea que la descripción aparezca en la página del curso.
- 3. En Temporalización, hacer clic en los cuadraditos Habilitar si se quiere determinar las fechas en que el cuestionario estará disponible o establecer un límite de tiempo; es decir, la duración de la evaluación una vez que es abierta por los estudiantes.

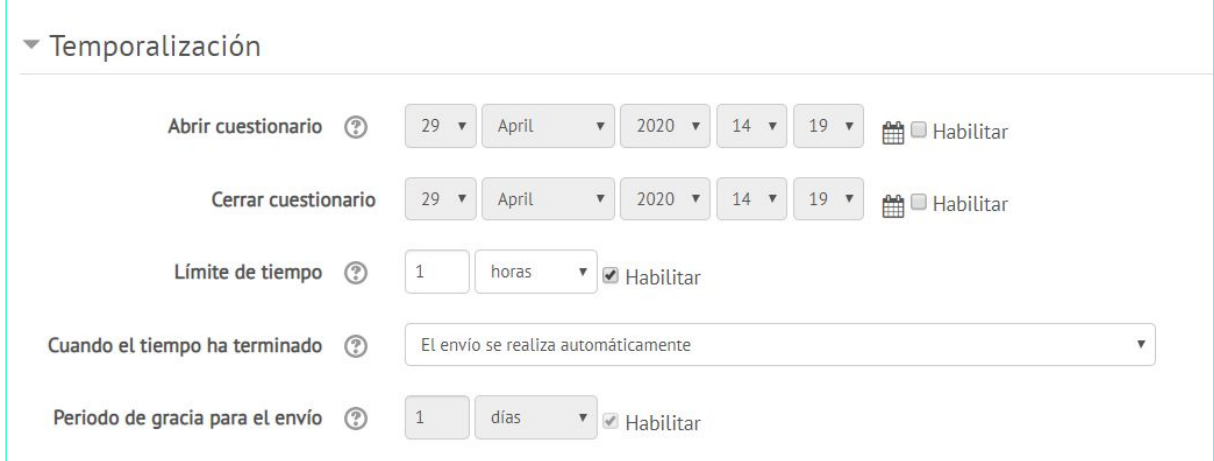

En Cuando el tiempo ha terminado tildar una de estas opciones:

- *El envío se realiza automáticamente*. Al finalizar el tiempo, la evaluación se envía automáticamente al docente.
- *Hay un período de gracia para enviar el cuestionario, pero no para responder a más preguntas*. Si se elige esta opción, completar el tiempo que el cuestionario permanecerá abierto para el envío.
- *El envío debe hacerse antes de que el tiempo termine, de lo contrario, no se contabilizará*.
- 4. En Calificación > Intentos permitidos, se puede establecer el número de intentos que se admiten para resolver el cuestionario (desde *1* hasta *sin límite*). Cuando se acepta más de un intento, la forma de calificar puede establecerse con alguna de estas opciones:
	- *Calificación más alta*. La calificación final es la calificación más alta (la mejor) en cualquiera de los intentos.
	- *Promedio de calificaciones*. La calificación final es la calificación promedio de la puntuación de todos los intentos.
	- *Primer intento*. La calificación final es la calificación obtenida en el primer intento (los otros intentos son ignorados).
	- *Último intento*. La calificación final es la calificación obtenida en el intento más reciente.

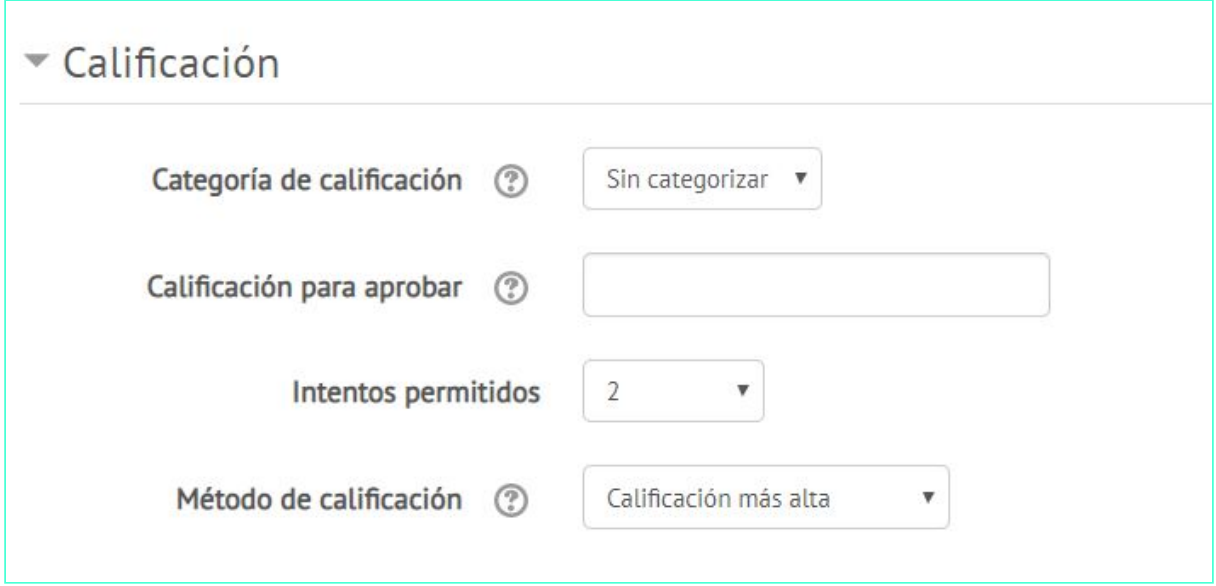

5. En Esquema establecer la cantidad de preguntas que se le mostrarán por página al estudiante. El Método de navegación puede ser *libre* o *secuencial*. Este último no permite al estudiante volver para atrás ni saltar hacia adelante (si ese es el modo de navegación elegido, es imprescindible que en cada ítem figure la opción *No sabe - no contesta* para que se habilite la posibilidad de avanzar).

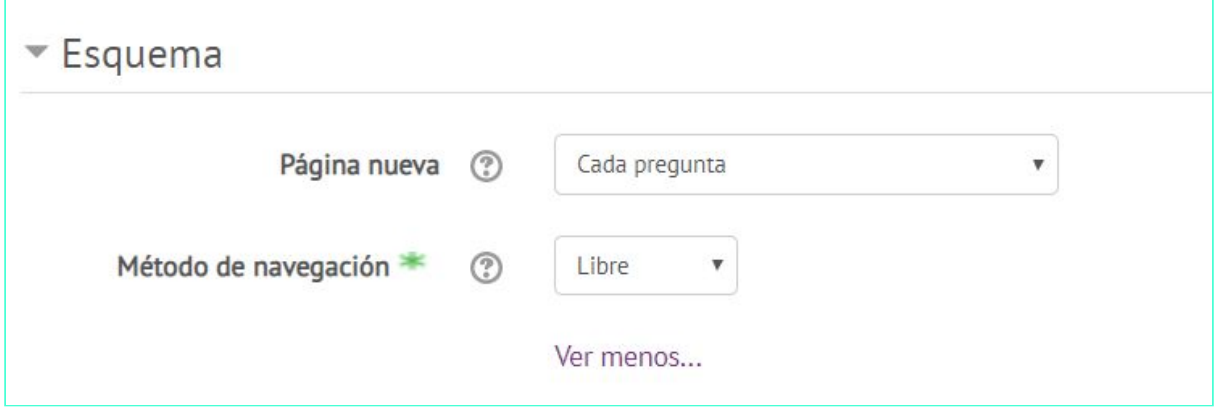

6. En Comportamiento de las preguntas > Ordenar al azar las respuestas elegir *Sí*. En Comportamiento de las preguntas seleccionar *Retroalimentación diferida* para que los estudiantes obtengan una retroalimentación luego de enviar el cuestionario completo. Elegir *No* en Habilitar la opción de rehacer en un intentoy enCada intento se basa en el anterior*.*

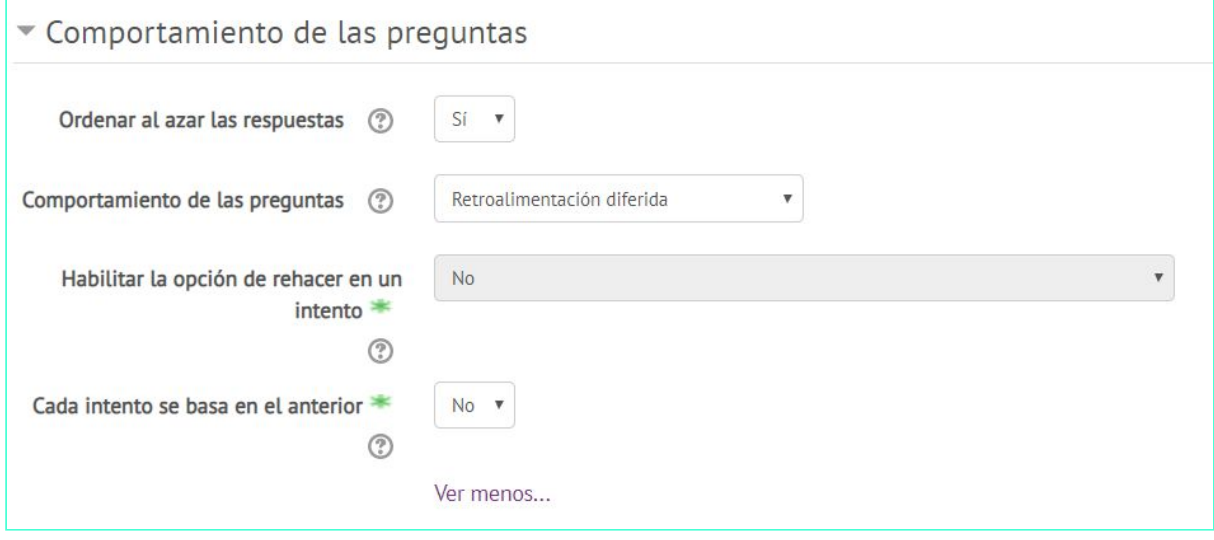

- 7. En Opciones de revisiónelegir si se quiere que los estudiantes reciban retroalimentación Inmediatamente después de cada intento (inmediatamente después de enviar el cuestionario), Más tarde, mientras el cuestionario está aún abierto (luego de enviar el cuestionario, pero antes de la fecha de cierre) o Después de cerrar el cuestionario.
	- En cualquier caso, hacer clic en *El intento*, *Si fuese correcta*, *Puntos* y *Respuesta correcta*.
	- Hacer clic en *Retroalimentación específica* si esta va a depender de la respuesta que da el estudiante.
	- Hacer clic en *Retroalimentación general* si se quiere brindar una retroalimentación por ítem, cualquiera sea la respuesta de los estudiantes (por ejemplo, sugiriendo la consulta a algún punto de la bibliografía).
	- Hacer clic en *Retroalimentación global* si se quiere brindar una retroalimentación global en función del porcentaje de respuestas correctas del estudiante [ver 9].

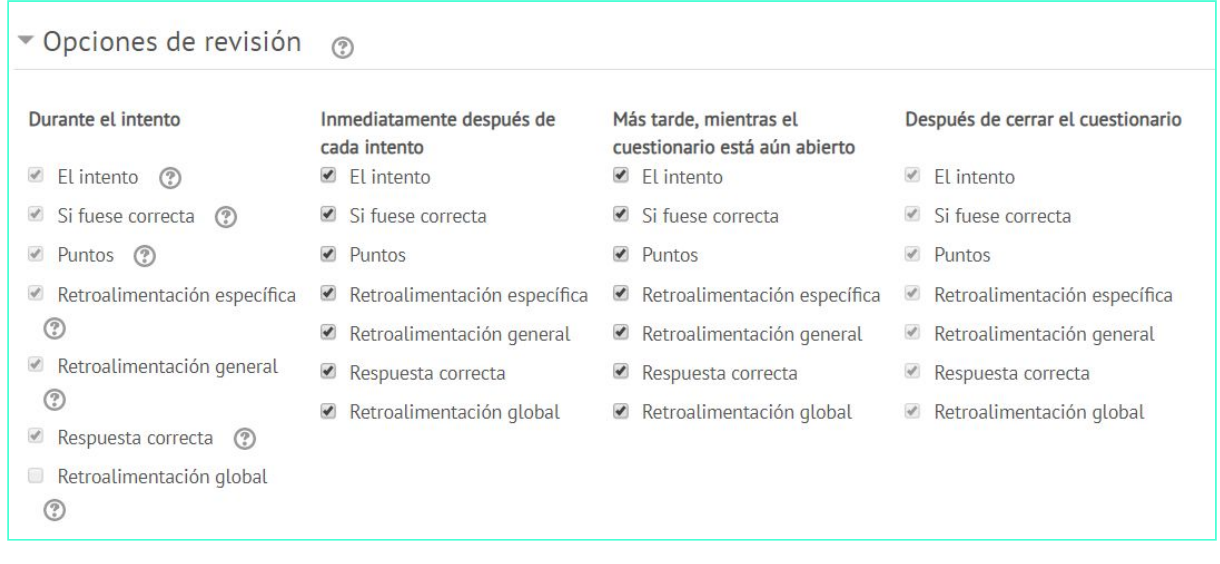

8. En Apariencia > Mostrar imagen del usuario seleccionar *sin imagen*. En Decimales de las calificaciones seleccionar *2*. En Decimales de las calificaciones de las preguntas seleccionar *Los mismos que para las calificaciones.* En Mostrar bloques durante los intentos seleccionar *No*.

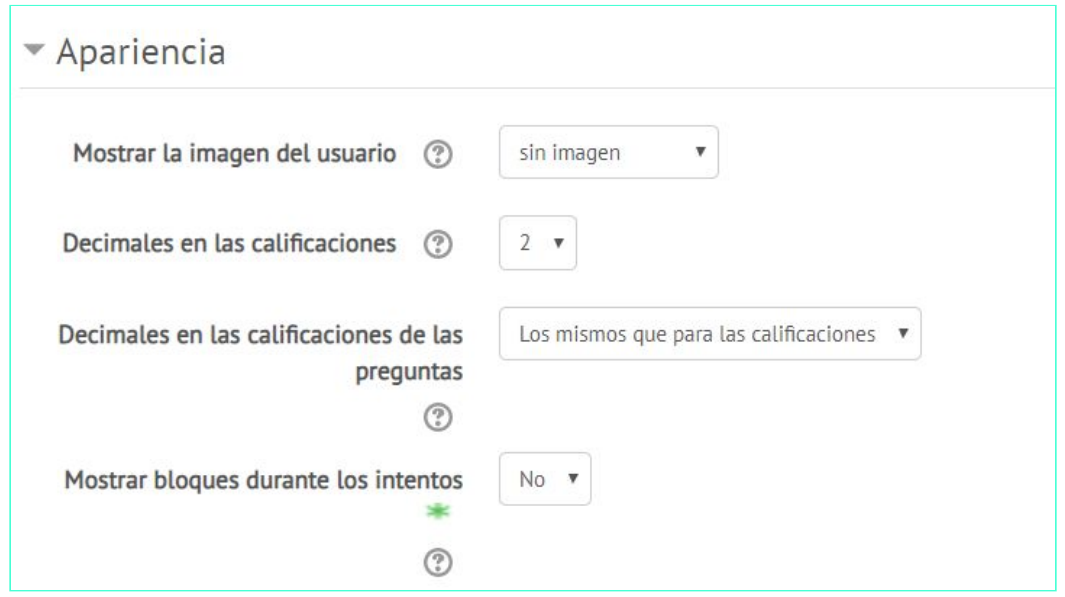

9. En Retroalimentación global, si se ha tildado Retroalimentación global en Opciones de revisión escribir mensajes diferentes en función del porcentaje de respuestas correctas. Establecer los Límites de calificación para cada comentario: 90%, 70%, etcétera. Al indicar el porcentaje, no olvidar el signo *%*.

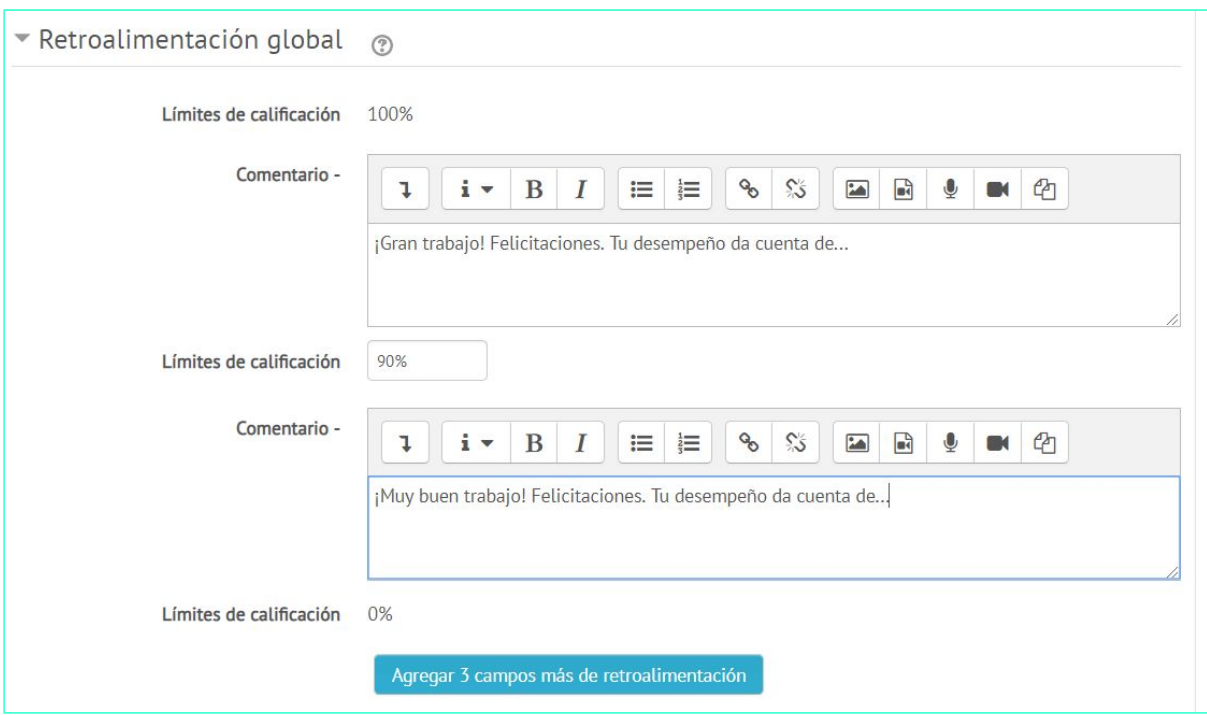

10.En Ajustes comunes del módulo > Disponibilidadelegir *Ocultar a estudiantes* (esto permite mantener el cuestionario oculto hasta terminar su elaboración)*.* En Modo de gruposseleccionar la opción que corresponda según el modo en que se encuentre configurado el curso en general.

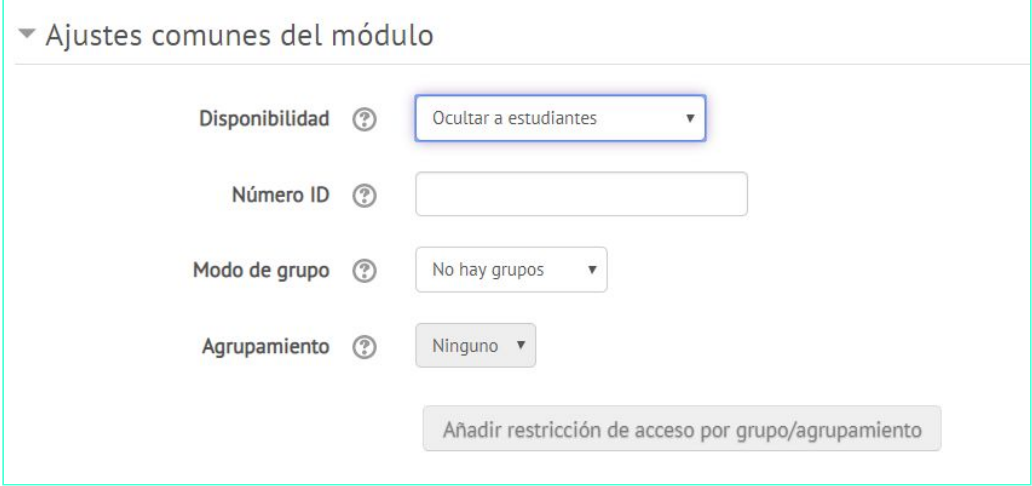

#### 11.Hacer clic en Guardar cambios y regresar al curso.

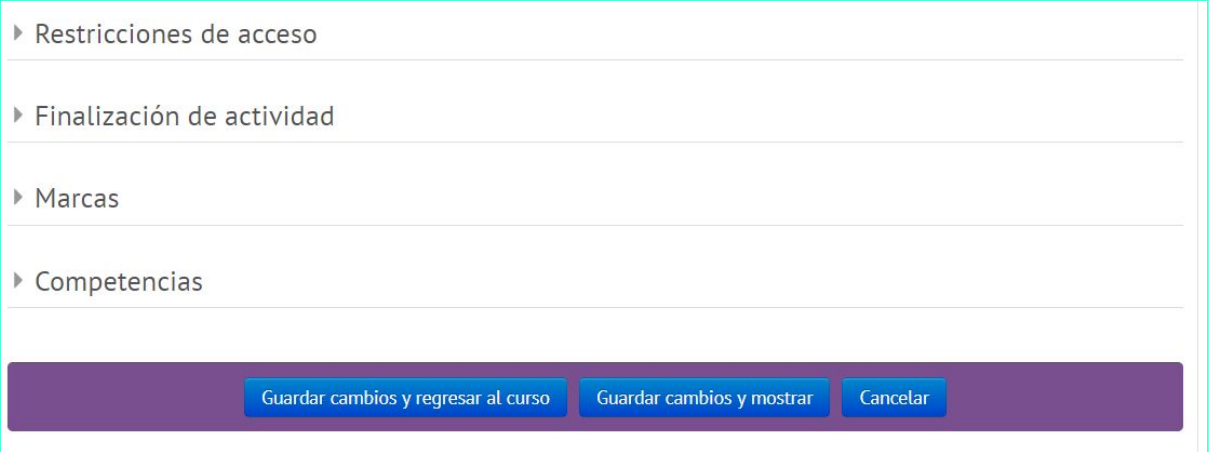

12.A partir de este momento, para realizar cambios en el armado del cuestionario hacer clic en Editar > Editar ajustesdesde la página del curso.

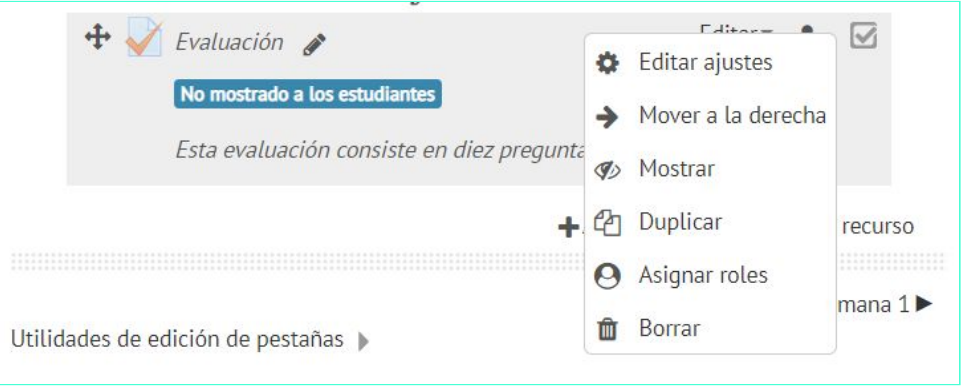

### **Elaboración de los ítems**

1. Hacer clic en el nombre del cuestionario y, luego, en Editar cuestionario.

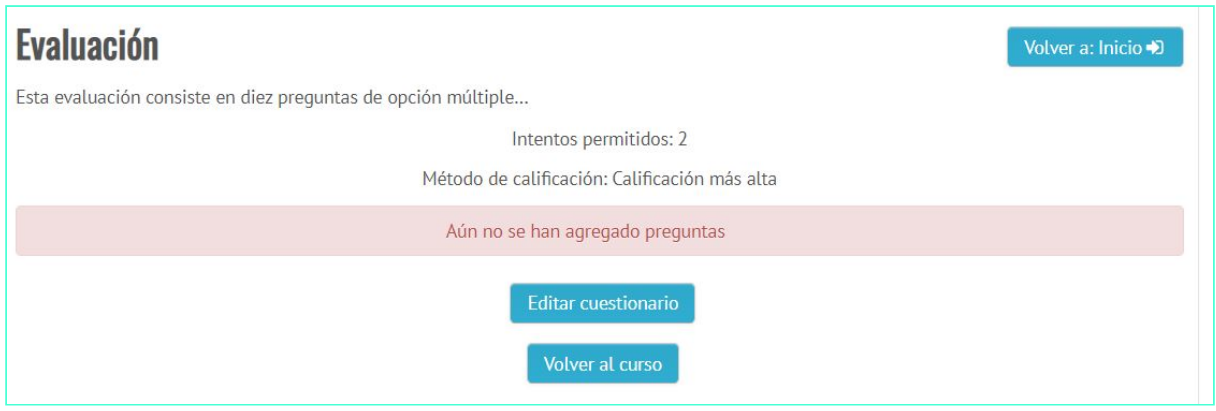

2. En Editando cuestionario, seleccionar la opción Reordenar las preguntas al azar si se desea que las preguntas se ordenen de esta manera para cada estudiante.

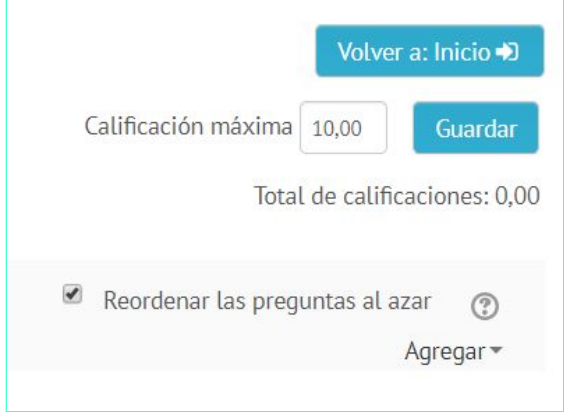

3. Hacer clic en Agregar y seleccionar si se desea incluir *una nueva pregunta* (desde cero), elegir alguna *del banco de preguntas* o incluir *una pregunta aleatoria* (una pregunta elegida aleatoriamente de una categoría específica dentro de un examen). En lo siguiente solo nos referiremos a la primera opción: *una nueva pregunta*.

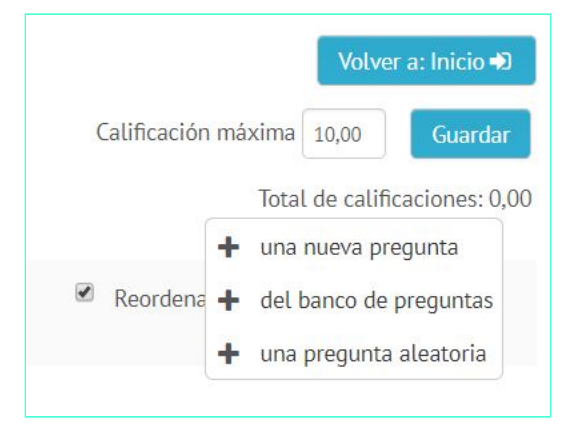

4. Al hacer clic en una nueva pregunta se desplegará un menú con diferentes opciones (opción múltiple, verdadero-falso, espacios a completar, preguntas con respuestas breves, etc.).

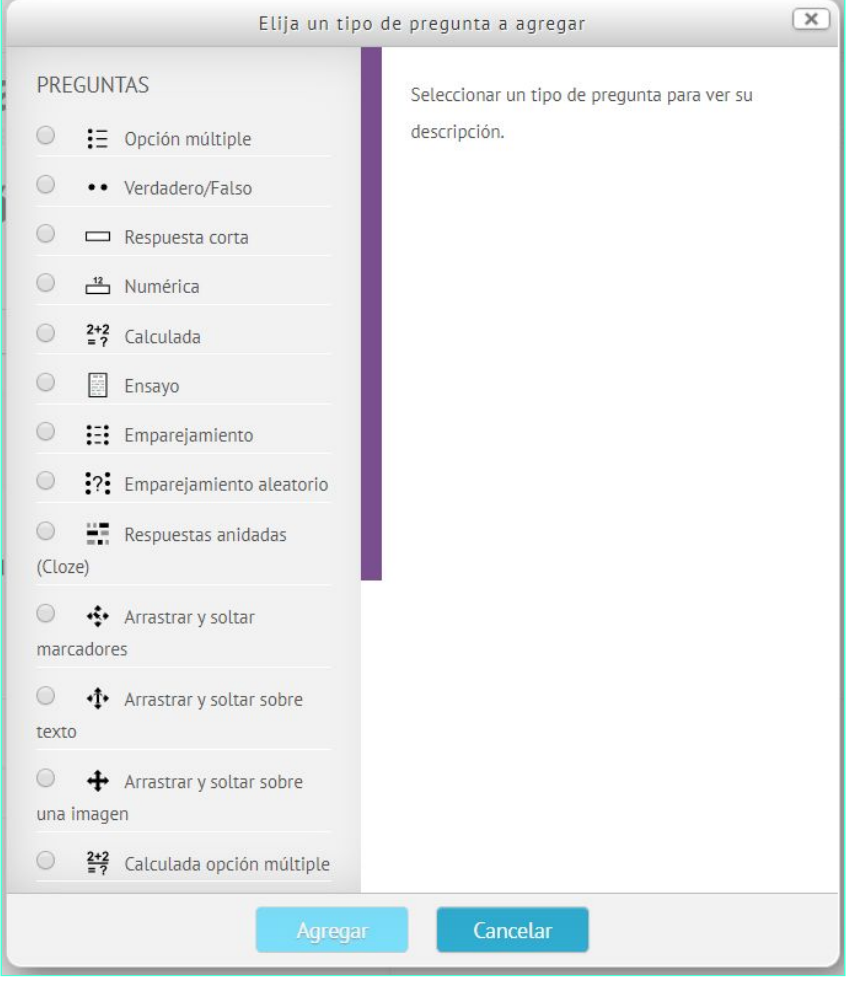

5. Cliquear en el tipo de pregunta elegido y completar el formulario. A continuación, dos ejemplos.

#### Opción múltiple

- Hacer clic en Opción múltiple. Se desplegará un formulario para construir el ítem.
- En Categoría seleccionar dónde se ubicará la pregunta (en el *cuestionario*, en el *curso* o en la *categoría*).
- En Nombre de la pregunta, escribir un título que permita identificarla en el conjunto de preguntas. Por ejemplo, "Autor del texto".
- En Enunciado de la pregunta,escribir cuidadosamente el enunciado. Tener en cuenta que una vez que un estudiante ha ingresado al cuestionario, este ya no puede ser modificado.
- En Puntuación por defecto indicar el puntaje de la pregunta.
- En Retroalimentación general(optativa) se puede reforzar algún concepto, dar recomendaciones generales, sugerir bibliografía, etcétera.
- En ¿Una o varias respuestas? hacer clic en *Solo una respuesta*, si una sola de las opciones es la correcta o en *Se permiten varias respuestas,* si la respuesta correcta incluye varias de las opciones.
- Tildar el cuadradito ¿Barajar respuestas? si se quiere que los estudiantes reciban las opciones en distinto orden.
- En ¿Numerar las elecciones?, elegir la forma de identificar cada opción (letras, números romanos, etc.).
- En Respuestas, redactar cada una de las opciones (*Elección 1*, *Elección 2*, etc.). Si el ítem acepta una sola respuesta correcta, en Calificación elegir 100% en esa elección. Si las respuestas correctas son más de una, distribuir el 100% entre cada una de las elecciones. Si se desea, se puede escribir una retroalimentación para cada una de las elecciones.
- En Retroalimentación combinada figura la información que recibe el estudiante acerca de la calificación de sus respuestas: *Respuesta correcta*, *Respuesta incorrecta*, *Respuesta parcialmente correcta*. Si se desea, se puede modificar cada expresión.
- En Múltiples intentos elegir si se van a penalizar o no los intentos incorrectos.
- Guardar cambios. Se volverá a mostrar Editando cuestionario.
- En Editando cuestionarioaparecerá el ítem que se acaba de construir. A la derecha, donde está el ícono de lápiz, se puede modificar el valor de ese ítem en el total del cuestionario.
- Si se necesita modificar el ítem, hacer clic en el ícono de engranaje de la izquierda.

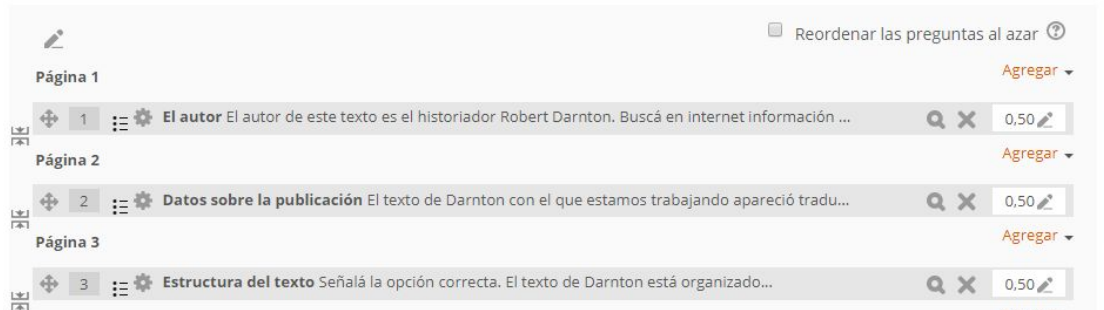

#### Verdadero/Falso

- Hacer clic en Verdadero/Falso. Se desplegará un formulario para construir el ítem.
- En Categoría seleccionar dónde se ubicará la pregunta (en el cuestionario, en el curso o en la categoría).
- En Nombre de la pregunta, escribir un título que permita identificarla en el conjunto de preguntas. Por ejemplo, "Autor del texto".
- En Enunciado de la pregunta,escribir cuidadosamente el enunciado, que debe ser una afirmación. Tener en cuenta que una vez que un estudiante ha entrado al cuestionario este ya no puede ser modificado.
- En Puntuación por defecto indicar el puntaje de la pregunta.
- En Retroalimentación general (optativa) se pueden reforzar algún concepto, dar recomendaciones generales, sugerir bibliografía, etcétera.
- Indicar si la afirmación ofrecida en Enunciado de la pregunta es *Verdadero* o *Falso*.
- Opcionalmente, se pueden proporcionar retroalimentaciones para la respuesta Verdadero y para la respuesta Falso.
- Guardar cambios. Se volverá a mostrar Editando cuestionario.
- En Editando cuestionarioaparecerá el ítem que se acaba de construir. A la derecha, donde está el ícono de lápiz, se puede modificar el valor de ese ítem en el total del cuestionario.
- Si se necesita modificar el ítem, hacer clic en el ícono de engranaje de la izquierda.

### **Visualización de las calificaciones**

- 1. En la página del curso hacer clic en el cuestionario cuyas calificaciones se quieren conocer. Es posible ver las calificaciones mientras los estudiantes están completando el cuestionario o cuando han terminado.
- 2. En el menú de Administración del cuestionario, hacer clic en Resultados. Se abrirá la página de Calificaciones. Allí aparecerá el listado de los estudiantes y el desempeño de cada uno (tiempo empleado en el cuestionario, calificación final y calificación de cada ítem). Al final figurará el promedio general y un gráfico de barras con los puntajes obtenidos.
- 3. Ir a Resultados > Calificación manualpara calificar los ítems de respuesta abierta.
- 4. Ir a Resultados > Respuestas detalladassi se quieren ver las respuestas específicas dadas por cada estudiante a cada ítem.
- 5. Ir a Resultados > Estadísticaspara conocer las estadísticas del cuestionario (índice de facilidad de cada ítem, desviación estándar, etc.).

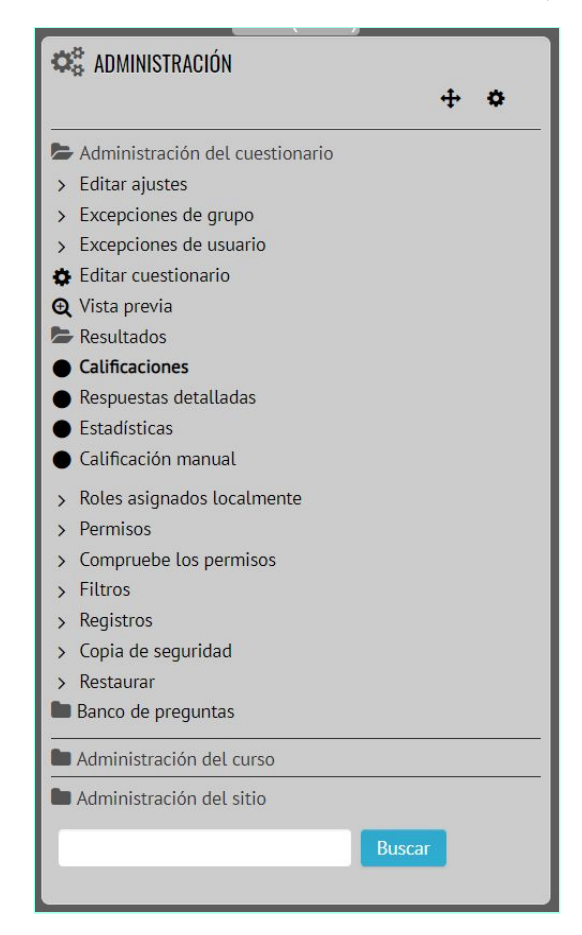